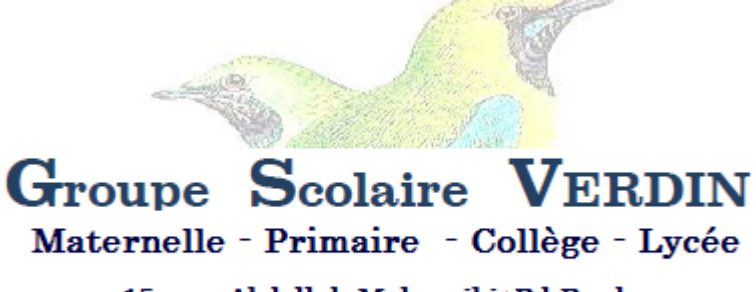

15. rue Abdellah Mahassibi Bd Bordeau. Casablanca. Tél: 05 22 27 18 44

# **Projet AGED 2017**

## **Apprendre la Géométrie dans un Environnement Dynamique**

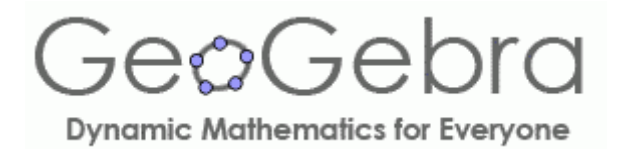

**Je découvre les notions de base de la géométrie plane avec GeoGebra**

**Fassicule d'activités : Cycle primaire**

Ali KAOUANI ( Mai-2017)

#### 1 le point

**Fiche-élève 1**

Nom :............................Prénom :..................................Classe: ......................

#### **1.1 Le point**

Le point est l'élément géométrique de base, il est représenté par un symbole : **.** ou **x** Il est nommé par une lettre majuscule : A, B, C.... Deux points distincts d'une figure portent des noms différents.

#### **Prise en main de GeoGebra**

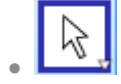

La flèche cet outil est incontournable pour sélectionner ou déplacer un point ou tout autre objet géométrique. Il faut le différencier de la flèche à droite de l'écran qui permet d'effacer la dernière action, et en cascade les actions précédentes.

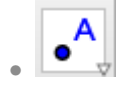

L'outil point une fois est activé, il suffit de cliquer sur la page pour voir un point se construit sur le plan de travail.

#### **1.2 Activité : Créer et nommer des points**

- 1. Créer 6 points, nommés A, B, C, D, E, F. Le logiciel les nommes automatiquement, si ce n'est pas le cas, ouvrir menu *OPTION/ETIQUETTAGE* et sélectionner « tous les nouveaux objets »
- 2. Choisir pour chaque point un symbole et une couleur différente, ajuster les tailles à 6 avec le curseur.
- 3. En utilisant la commande renommer, déplacer les points et écrire le mot VERDIN.
- 4. Supprimer un à un les points.

#### **1.3 Activité : Travail à faire**

- 1. Télécharger Geogebra du site : http://www.geogebra.org/?lang=fr
- 2. Choisir la version : tablette ou téléphone portable ou PC windows ou PC Mac

En classe on utilisera le geogebra tablette ou geogebra téléphone portable.

3. - Installer la version une fois télécharger et puis ouvrir geogebra.Créer une liste de points au nombre des lettres de ton prénom ;

## 2 les polygones réguliers particuliers

**Fiche-élève 2**

Nom :...........................Prénom :..................................Classe: .......................

#### **2.1 Tracer des polygones particuliers**

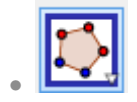

• L'outil polygone régulier apparait en déroulant le menu « polygone » . Il suffit de définir un côté (2 clics) et inscrire le nombre le nombre de sommets.

#### **2.2 Activité : Triangle - carré - hexagone régulier**

Sur le même écran tracer un carré, un triangle équilatéral, un hexagone régulier.

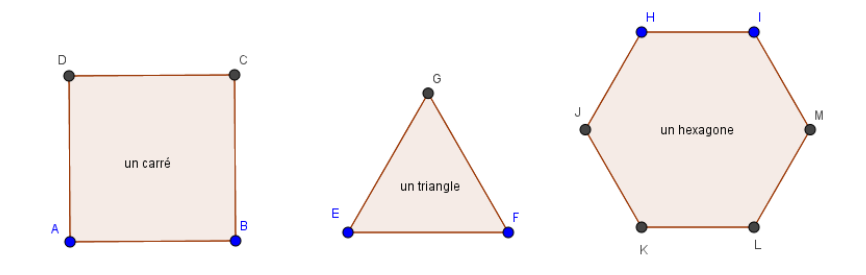

#### **2.3 Activité : Trois polygones réguliers**

Reproduire les figures suivantes en précisant sur une feuille la suite des actions entreprises.

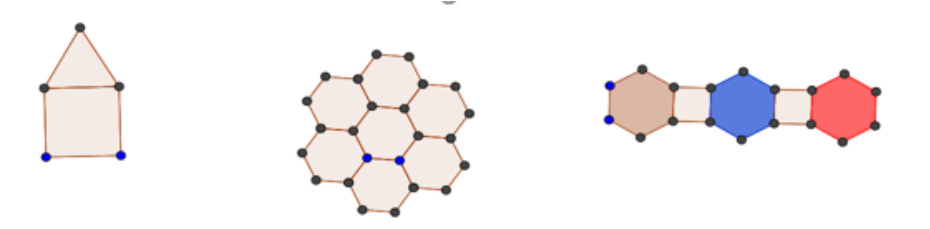

**2.4 Activité : Rosace du Temple de Diane à Nîmes**

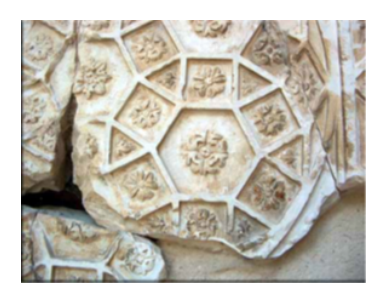

- 1. Faire une recherche sur le motif d'architecture de la rosace du Temple de Diane .
- 2. Quelles sont les formes géométriques principales de ce motif ?
- 3. Restaurer à l'aide de Géogebra la rosace du Temple de Diane.
- 4. Quelle est l'aire de la rosace du temple de Diane exprimée à l'aide de triangles et de carrés ?

## 3 les polygones

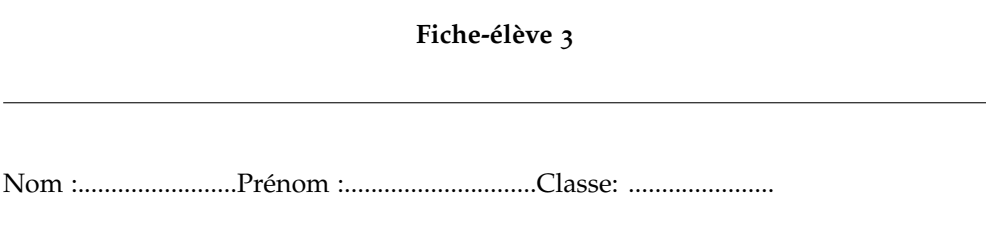

#### **3.1 un défi : Sept polygones**

1. Avec l'outil « segment », tracer les côtés d'un carré de 8 carreaux. Avec la commande « milieux » placer les 6 milieux représentés ci-dessous :

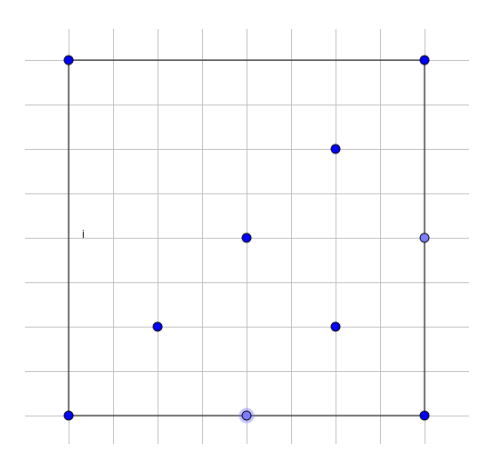

2. Avec la commande « polygone », tracer les 7 polygones comme indiqué cidessous et choisir les couleurs

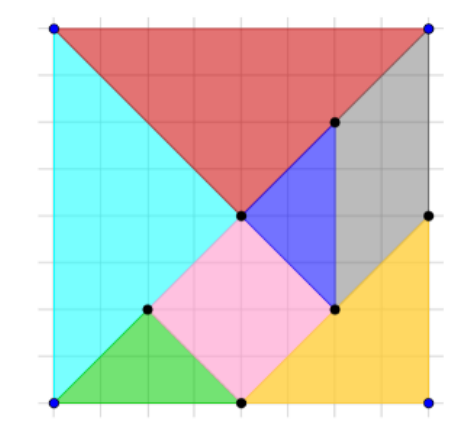

## 4 droites parllèles - droites sécantes

**Fiche-élève 4**

Nom :...........................Prénom :..................................Classe: .......................

#### **4.1 Activité 1: Droites parallèles**

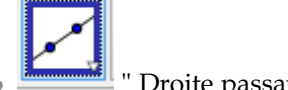

- Droite passant par deux points"
- Avec la commande "Droite passant par deux points ",tracer une droite passant par deux points A et B
- place un point C à l'extérieur de la droite (AB)

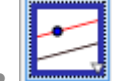

- "Droite parallèle passant par un point.... "
- avec la commande "Parallèle à ..", trace la droite parallèle à (AB) passant par C
- Nommer cette droite par la lettre f

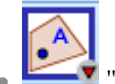

- " Point sur objet"
- Avec la commande "Point sur objet", place un point M sur (f)

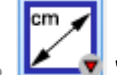

"' Distance d'un point à un objet "

- Avec la commande "Disatnce à un objet" , mesure la distance du point M à la droite (f)
- Animer le point M sur (f)
- La distance entre de deux droites parallèles est ...............................

#### **4.2 Activité 2 : Droites sécantes**

- Tracer deux droites sécantes
- Renommer les deux droites respectivement par (f) et (g)
- Choisir un point M sur (f)
- Donner la distance du point M à la droite (g)
- Animer le point M sur (f)
- En déduire une conclusion

### 5 cercle-disque

**Fiche-élève 5**

Nom :...........................Prénom :.................................Classe: ........................

#### **5.1 Activité 1: Cercle défini par un centre et un point**

- construire un point O
- a • "Segment de longueur donnée "
- A partir du point O et avec la commande "Segment de longueur donnée" prendre la longueur 2 et construire le segment [OA].
- Animer le point A et activer la commande "Trace du point A"
- Quel est la courbe décrite par le point A.
- Refaire l'exercice en prenant comme longueur 3 , 4
- Compléter la phrase suivante :

Un cercle de centre le point O et de rayon r est l'ensemble des points qui sont à la .......................distance r du point ......

#### **5.2 Activité 2: Disque défini par un centre et un point sur son périphérique (son périmétre)**

**–** construire un point O

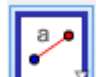

- **–** "Segment de longueur donnée "
- **–** A partir du point O et avec la commande "Segment de longueur donnée" prendre la longueur 2 et construire le segment [OA].
- **–** Animer le A et activer la trace du segment [OA]
- **–** Quel est la forme décrite par le segment [OA].
- **–** Refaire l'exercice en prenant comme longueur 3 , 4
- **–** Compléter la phrase suivante :

Un disque est l'ensemble des points qui sont à l'interieur d'un ..............